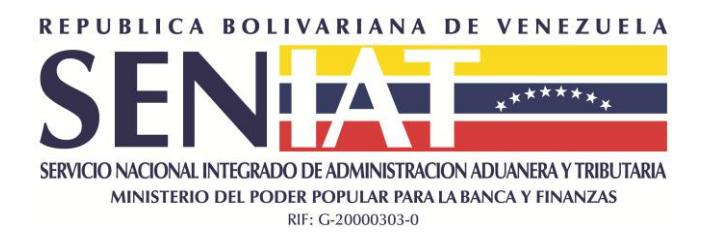

# **INSTRUCTIVO DE USUARIO**

# **Impuesto a las Grandes Transacciones Financieras Declaración Quincenal (IGTF) Versión 2.0**

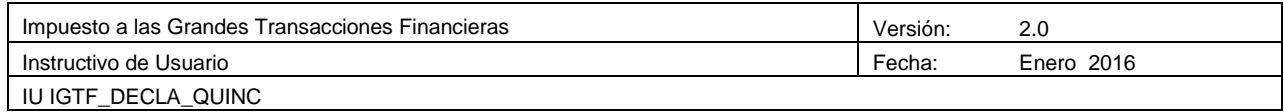

# **TABLA DE CONTENIDO**

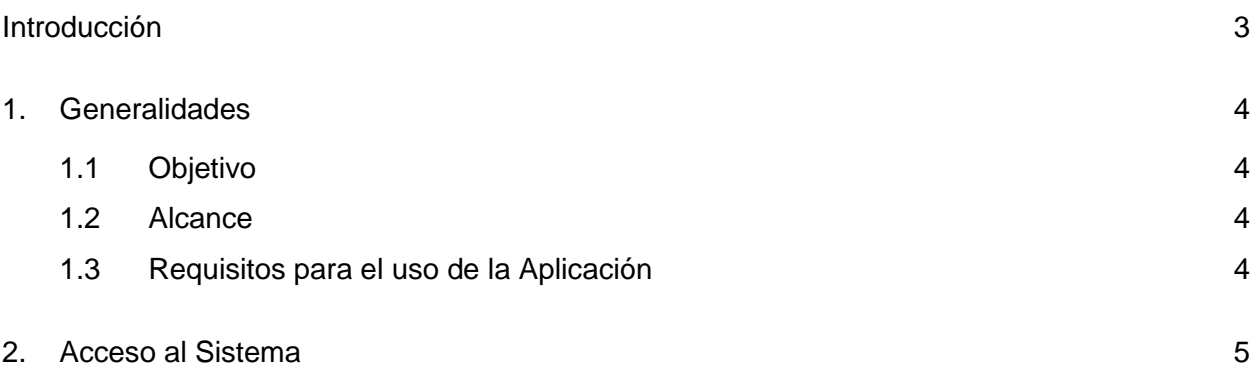

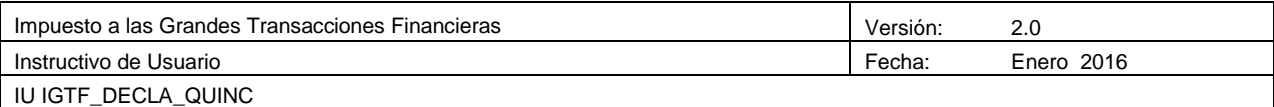

# <span id="page-2-0"></span>**Introducción**

El presente instructivo de usuario constituye un instrumento de consulta y apoyo diseñado para la Declaración y Pago del Impuesto a las Grandes Transacciones Financieras (IGTF) de acuerdo a lo establecido en el Decreto con Rango, Valor y Fuerza de Ley de Impuesto a las Grandes Transacciones Financieras Nro. 2.169 de fecha 30/12/2015 publicado en Gaceta Oficial Nro. 6.210 Extraordinario de fecha 30/12/2015.

La aplicación "Impuesto a las Grandes Transacciones Financieras" comprende el Módulo "Declaración y Pago". El mismo será utilizado por los sujetos pasivos que realicen actividades definidas como hecho imponible en el Decreto con Rango, Valor y Fuerza de Ley de IGTF, el cual deberá realizarse a través del Portal del SENIAT, de acuerdo al calendario de Retenciones de IVA."

Esta aplicación le permitirá:

- Realizar la Declaración Quincenal del Impuesto a las Grandes Transacciones Financieras.
- Realizar el Pago del Impuesto respectivo bien sea en forma Electrónica o en forma Manual.
- En caso de no haber operaciones por los conceptos antes referidos el contribuyente no está en la obligación a realizar una declaración informativa con saldo "0".

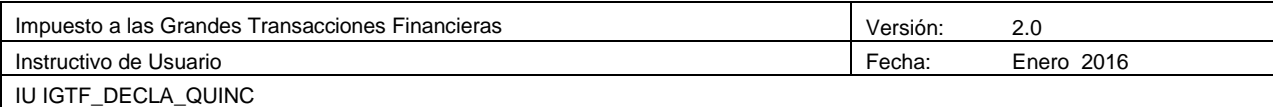

# <span id="page-3-1"></span><span id="page-3-0"></span>**1. Generalidades**

# **1.1 Objetivo**

- Constituir una guía rápida que permita conocer de manera específica la aplicación "Impuesto a las Grandes Transacciones Financieras".
- Establecer tanto instrucciones de trabajo como lineamientos para cumplir a cabalidad con el proceso de Declaración y Pago del Impuesto a las Grandes Transacciones Financieras (IGTF).

# <span id="page-3-2"></span>**1.2 Alcance**

El presente instructivo está dirigido a los contribuyentes del "Impuesto a las Grandes Transacciones Financieras":

- 1. Las personas jurídicas y las entidades económicas sin personalidad jurídica, calificadas como sujeto pasivo especial, por los pagos que hagan sin mediación de instituciones financieras. Se entiende por cancelación la compensación, novación y condonación de deudas.
- 2. Las personas jurídicas y las entidades económicas sin personalidad jurídica, vinculadas jurídicamente a una persona jurídica o entidad económica sin personalidad jurídica, calificada como sujeto pasivo especial, por los pagos que hagan con cargo a sus cuentas en bancos o instituciones financieras o sin mediación de instituciones financieras.
- 3. Las personas naturales, jurídicas y las entidades económicas sin personalidad jurídica que sin estar vinculadas jurídicamente a una persona jurídica o entidad económica sin personalidad jurídica, calificada como sujeto pasivo especial, realicen pagos por cuenta de ellas, con cargo a sus cuentas en bancos o instituciones financieras o sin mediación de instituciones financieras.

# <span id="page-3-3"></span>**1.3 Requisitos para el uso de la Aplicación**

- El equipo de trabajo debe tener instalado, como mínimo: Firefox o Internet Explorer 6.0; Adobe Acrobat Reader.
- El usuario debe estar registrado en el Portal del SENIAT.

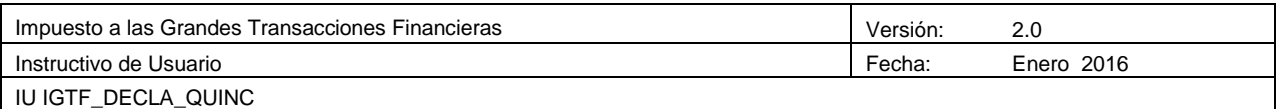

El usuario debe poseer su respectivo Usuario y Clave de acceso al Portal Fiscal.

# <span id="page-4-0"></span>**2. Acceso al Sistema**

- 1. Ingrese al site o Portal del SENIAT, a través de la siguiente dirección de Internet [www.seniat.gob.ve](http://www.seniat.gob.ve/)
- 2. Al ingresar a la página, se muestra la siguiente pantalla

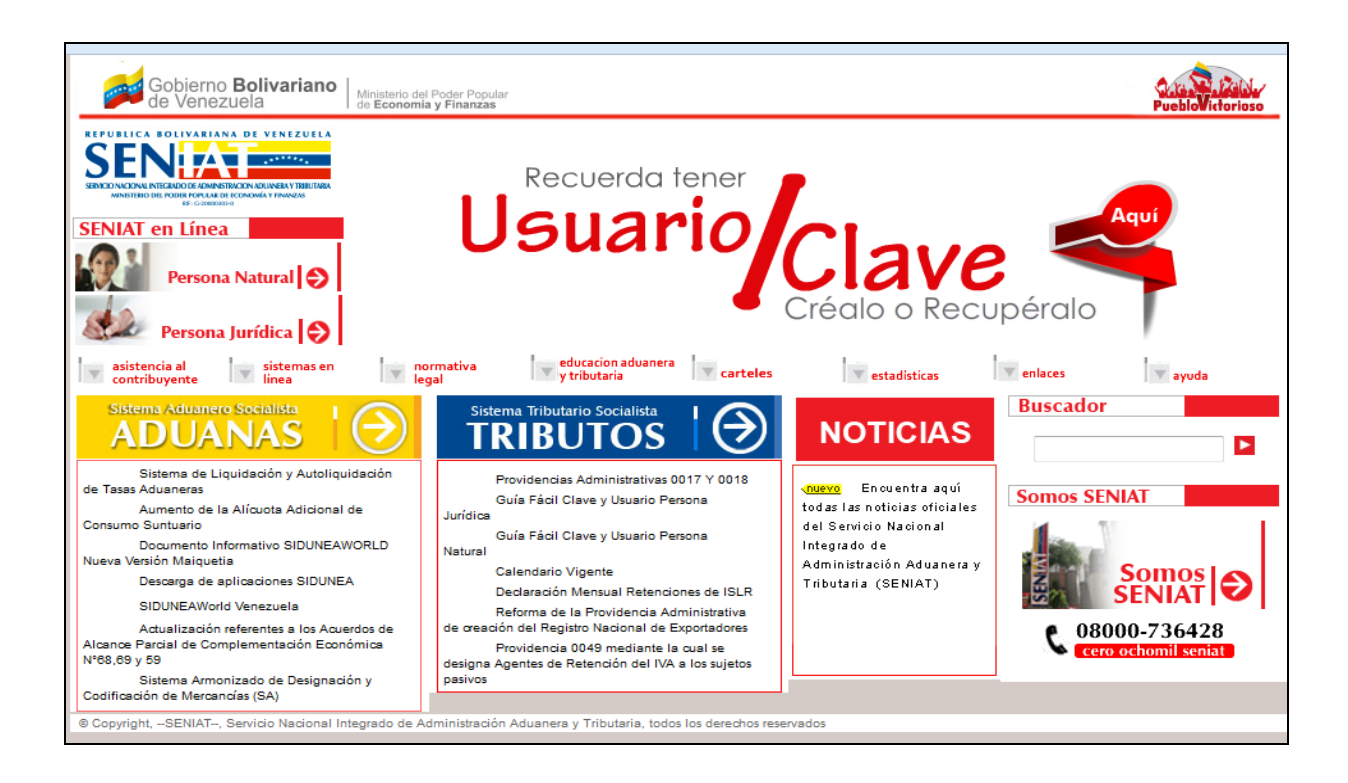

3. Seleccione la opción **Persona Natural o Jurídica,** según corresponda.

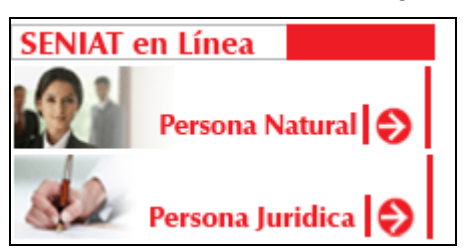

4. Ingrese su usuario y clave para ingresar al Sistema.

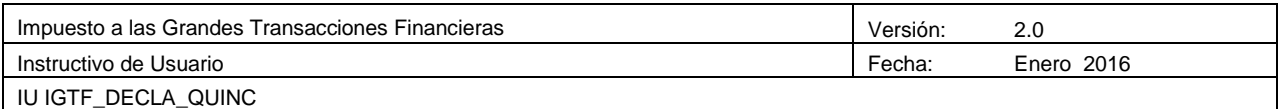

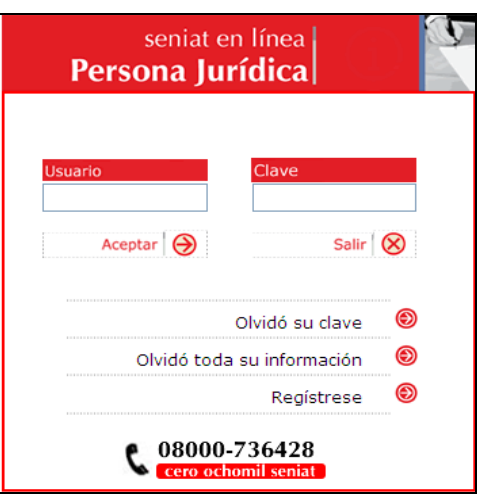

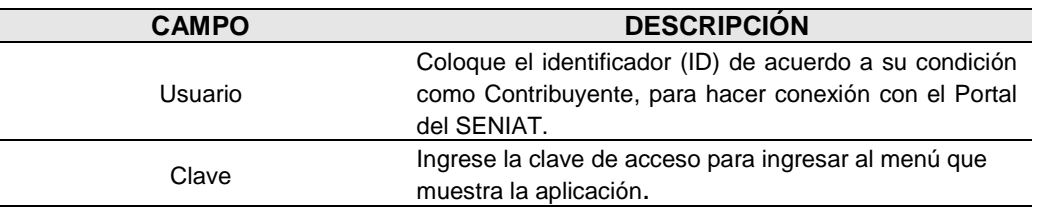

En caso de no estar registrado, seleccione la opción Regístrese e ingrese la información requerida para que su usuario y clave sean generados y pueda ingresar al Sistema.

5. Seleccione del menú principal la opción **Procesos Tributarios / IGTF.** 

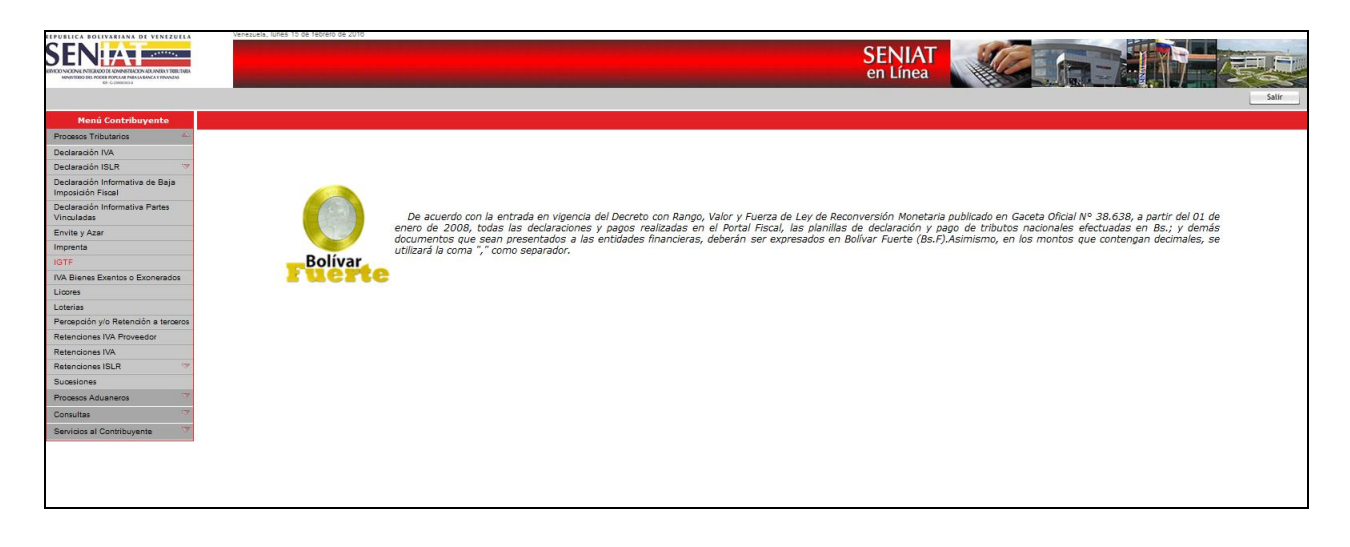

6. Pulse la Opción **IGTF**, seguidamente el sistema muestra la información fiscal del

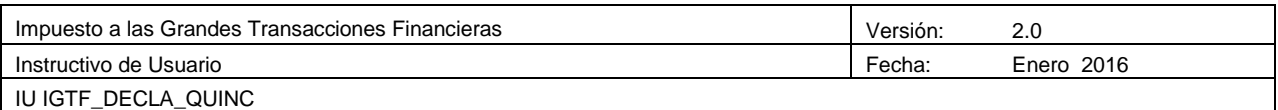

contribuyente. Verifique la información registrada. En caso de estar conforme con la misma, pulse el botón **Sí** para continuar, caso contrario presione el botón No.

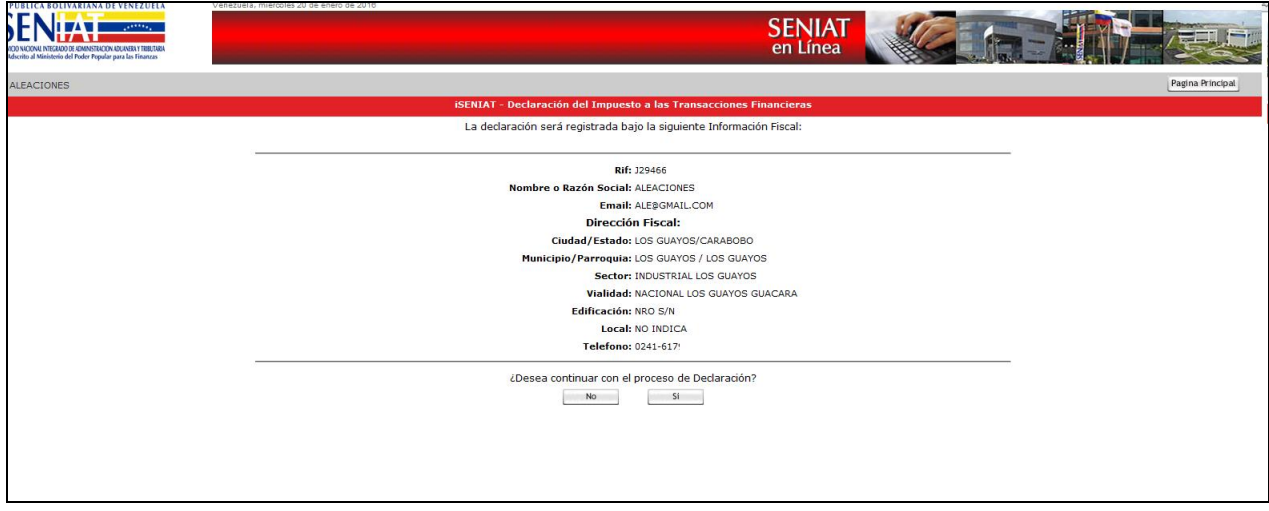

7. Seguidamente pulse el tipo de Declaración que va a realizar, ya sea Originaria o Complementaria.

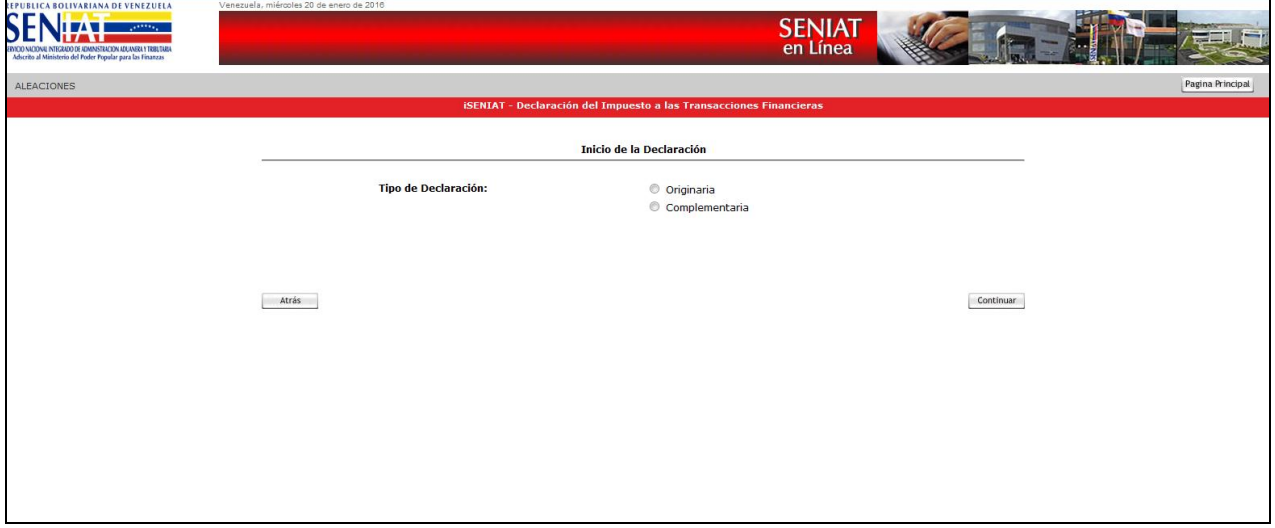

8. En caso de pulsar **Declaración Originaria** debe seleccionar el periodo a declarar, seguidamente presione el botón **Continuar.**

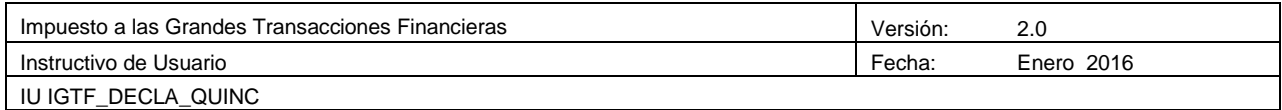

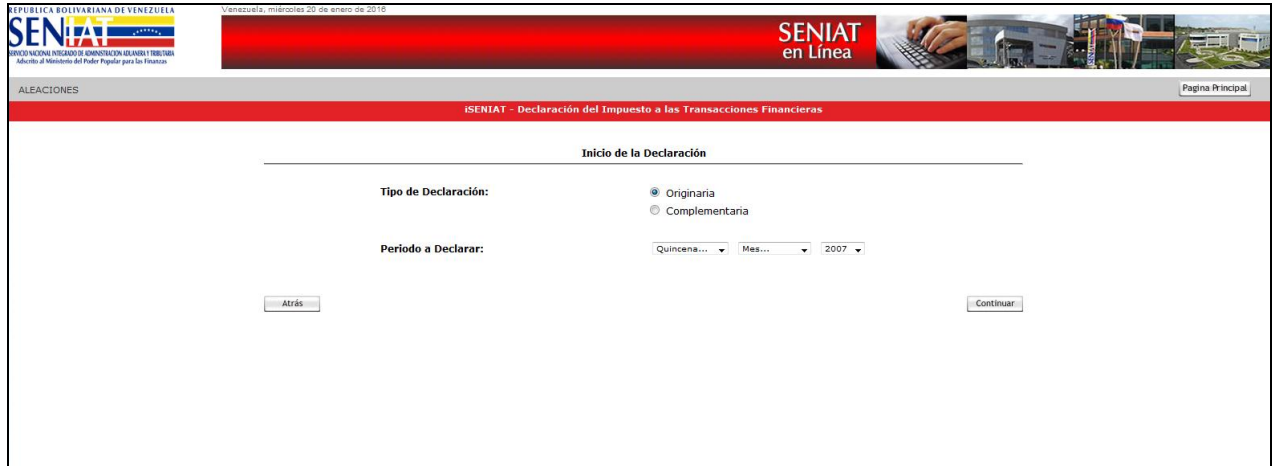

#### **INICIO**

- 9. Indique la la cantidad de operaciones y la base Imponible (Bs) para cada concepto: Efectivo, Especies, Notas de Crédito, Compensación, Novación, Condonación, Cesión.
- 10. Presione el botón **Continuar.**

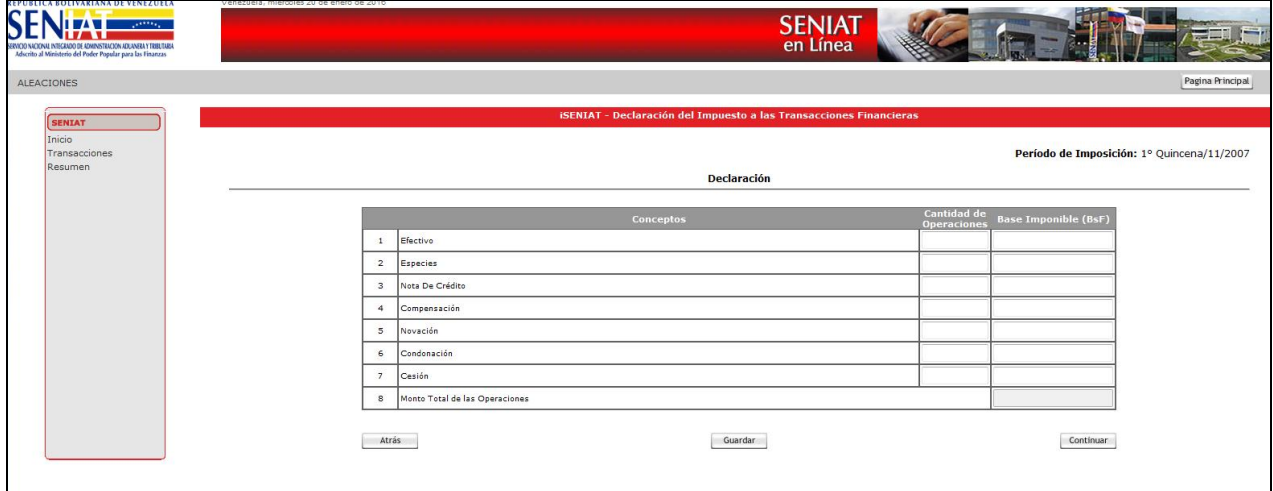

# **TRANSACCIONES**

11. Presione el botón **Declarar** 

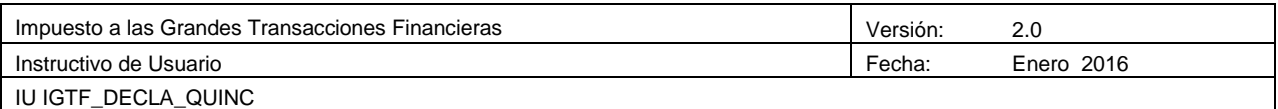

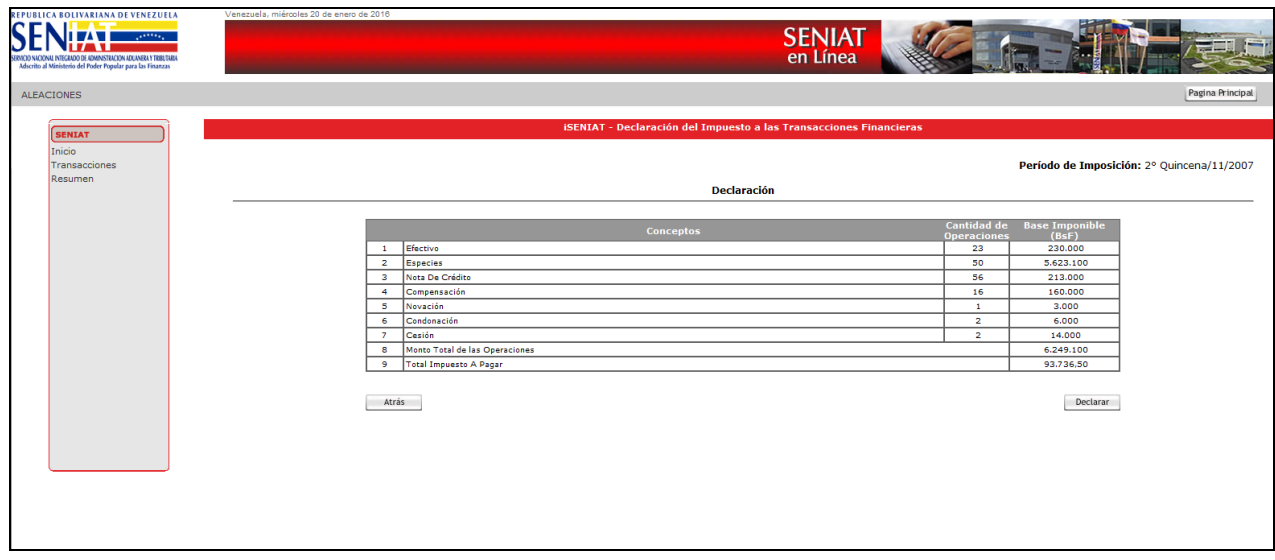

12. El sistema muestra un mensaje de confirmación, presione el botón **Aceptar** para continuar con el proceso de declaración.

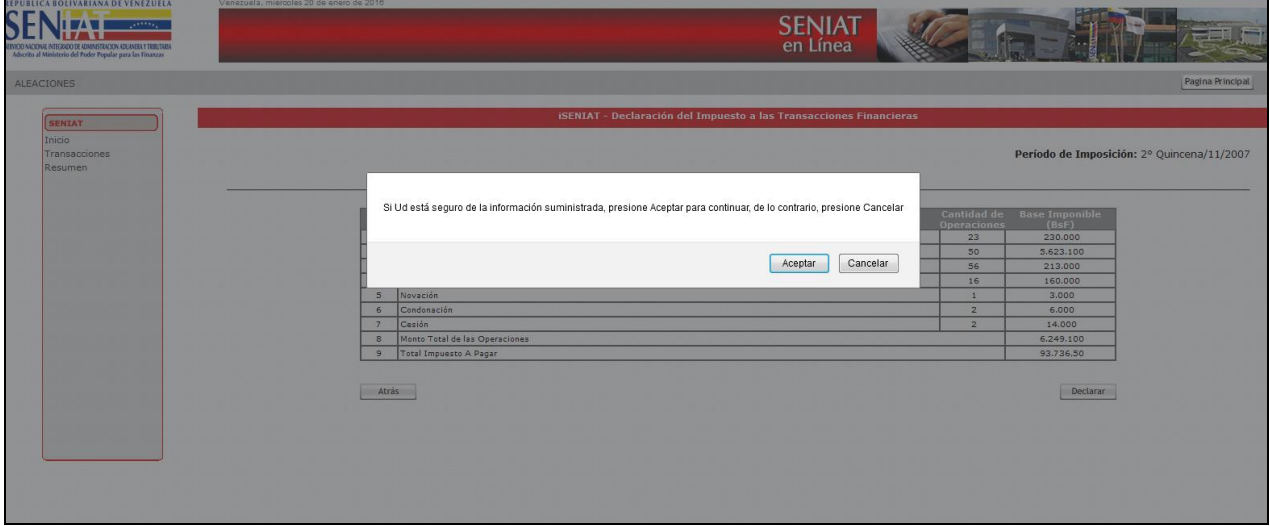

- 13. Seleccione la opción por la cual desea efectuar el pago respectivo: Manual (Planilla de Pago) o Electrónica.
- 14. La **Opción Manual** le permite efectuar el pago directamente en los Bancos. Presione el botón **Imprimir** y el Sistema mostrará el PDF de la planilla de pago con las opciones de impresión activas.

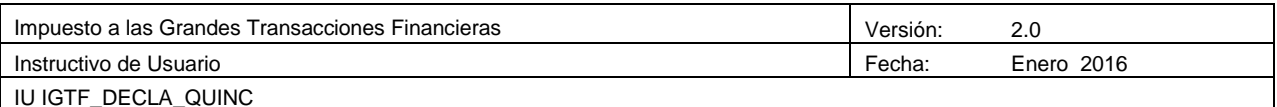

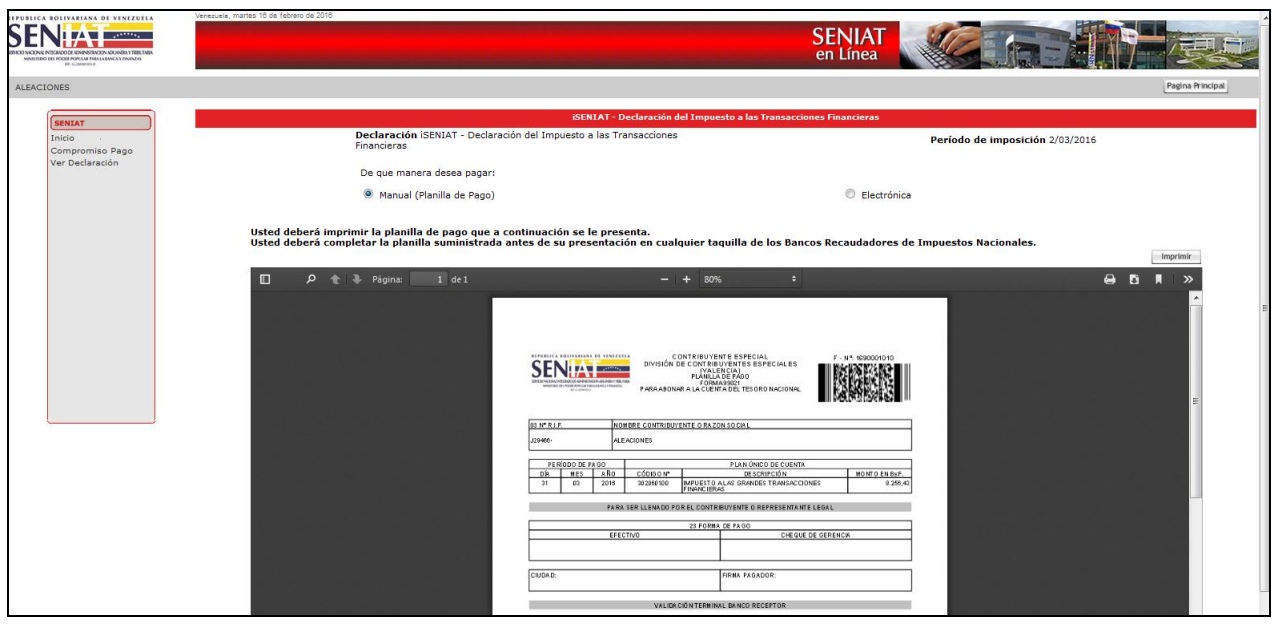

15. Si selecciona la **Opción Electrónica**, el Sistema le muestra los Bancos que tienen Convenios con el SENIAT para realizar sus pagos.

*Nota:* Es importante que si selecciona esta opción, posea una cuenta activa en el Banco seleccionado con la finalidad de realizar el pago.

A continuación los bancos para recibir pagos en forma manual y en forma electrónica, según el tipo de contribuyente:

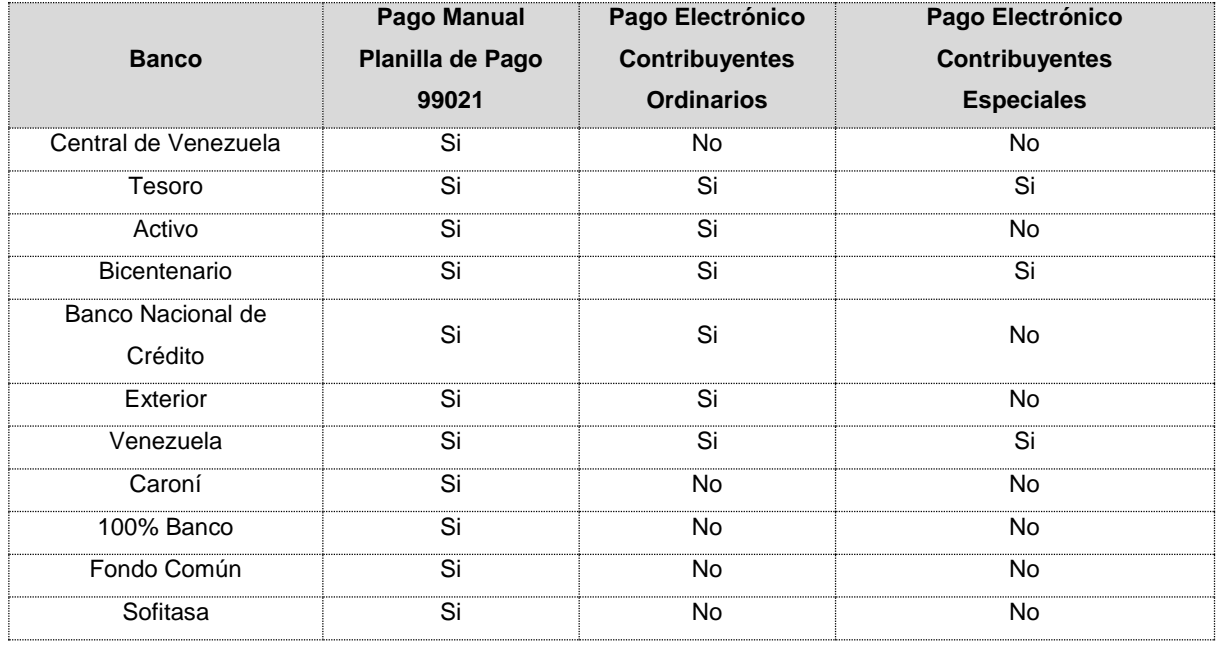

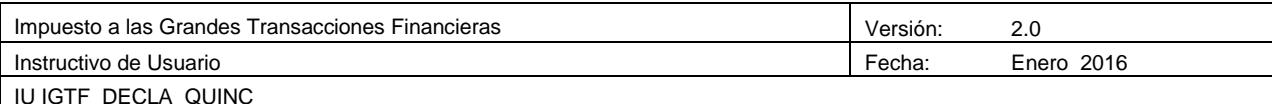

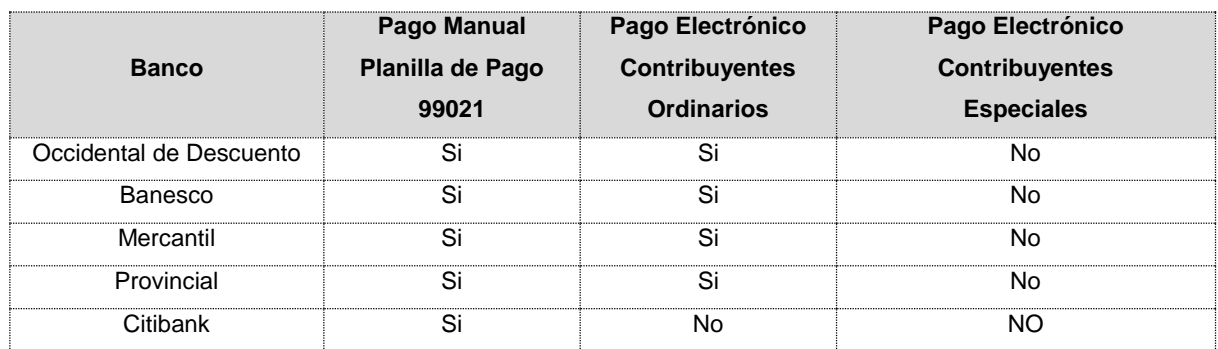

En caso de pulsar **Declaración Complementaria:** 

- 1. Seleccione el periodo a declarar (Debe existir una declaración Originaria).
- 2. Pulse el botón **Continuar.**
- 3. Siga los pasos descritos anteriormente para realizar la declaración.